# **クレジットカードによるお支払い (申込 ・ 変更)**

いつもセントラル石油瓦斯のガスおよび電気をご利用いただき誠にありがとうございます。 この度、 クレジットカードによるお支払いの申込および変更は専用Webサイトでの手続きに 変わりましたことをご案内いたします。

ご希望のお客様は下記URLにアクセスしてクレジット情報の申請をお願いいたします。

#### **① 専用 Web サイトへアクセスする 手 順**

セントラル石油瓦斯の Web サイトより 「各種お手続き」→「料金お支払方法の変更」→ 「各種お申込書のお取り寄せ お申し込み専用フォーム」→「クレジットカード払い」 を選択→ 「クレジットカードお支払い申込 ・ 変更専用サイトへアクセス」 ボタンを押してサイトへ移動する

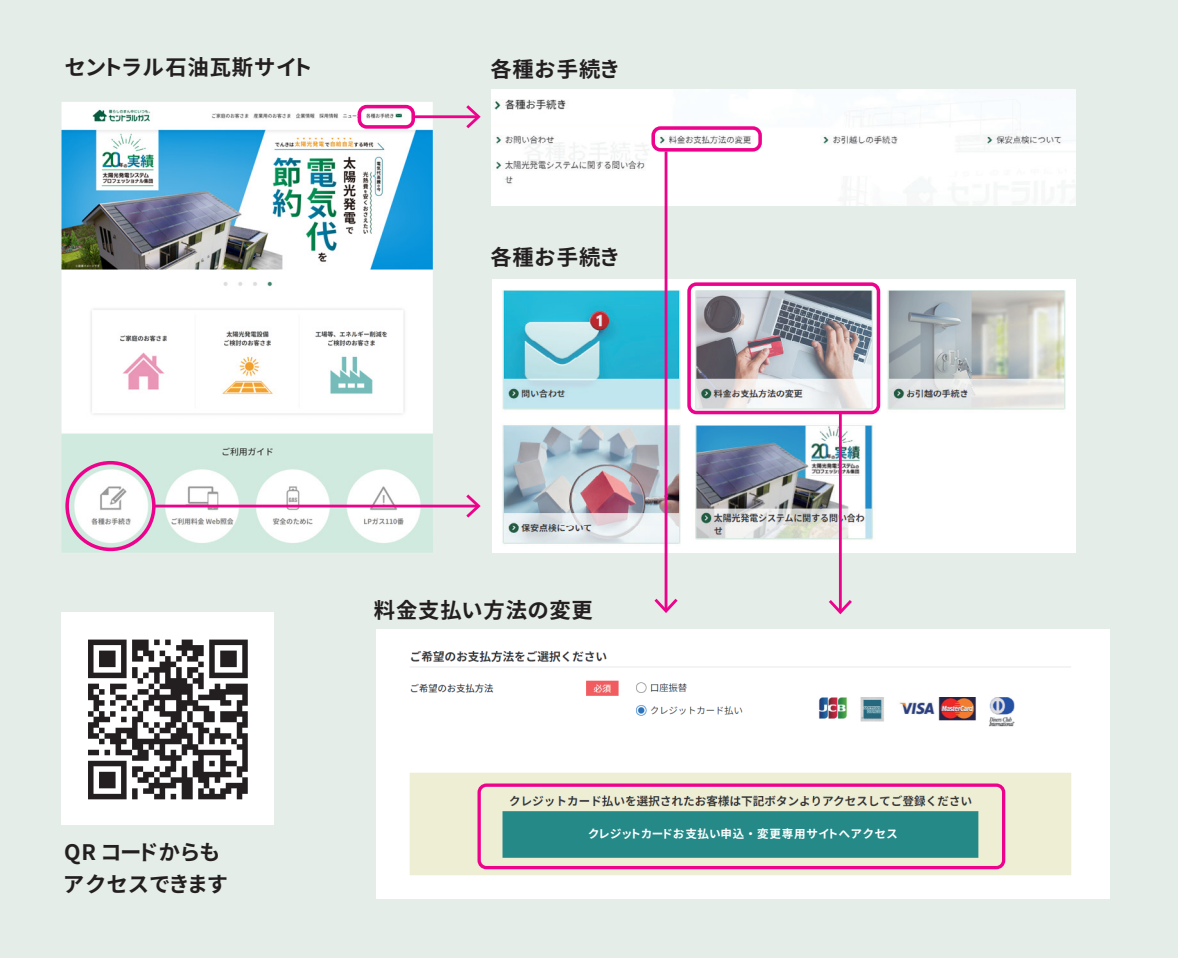

### **② 申込サイト案内メールを受け取る 手 順**

メールアドレスを入力して「メール送信」を押します。クレジットカード支払いお申込みサイトの案内メー ルが届きます。

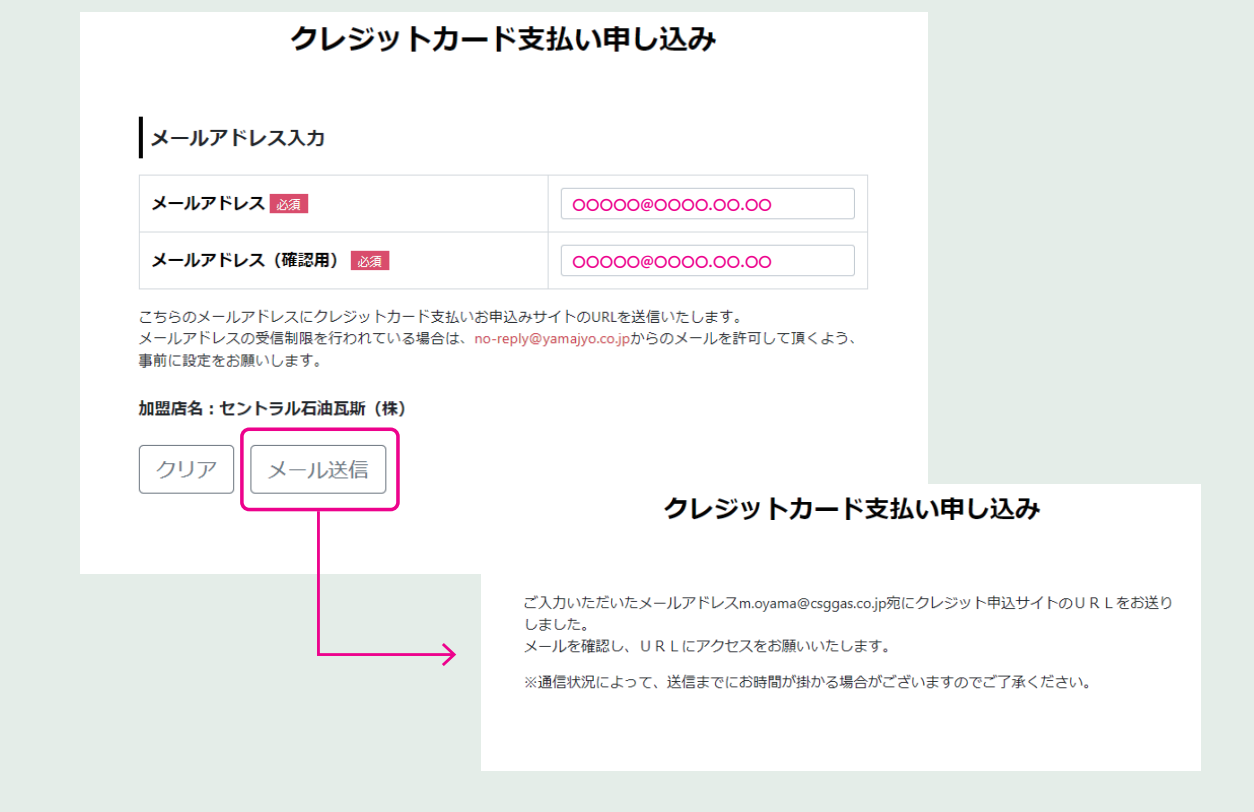

## **③ お客様番号の入力 手 順**

メールで届いたクレジットカード支払い申込み画面をひらき、 お客様番号を入力ののち、 上記の 内容に同意しますにチェックを入れて 「次へ」 を押す。

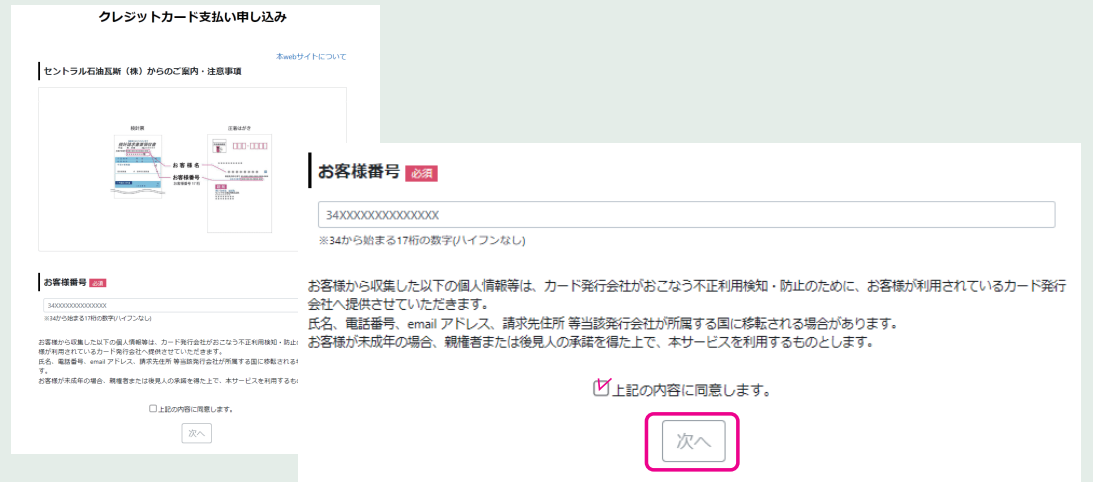

**④ お客さま情報の入力 手 順**

お客さま情報入力お願いいたします。 入力後 「次へ」→お客さま情報確認画面→確認して 「次へ」 を押す。

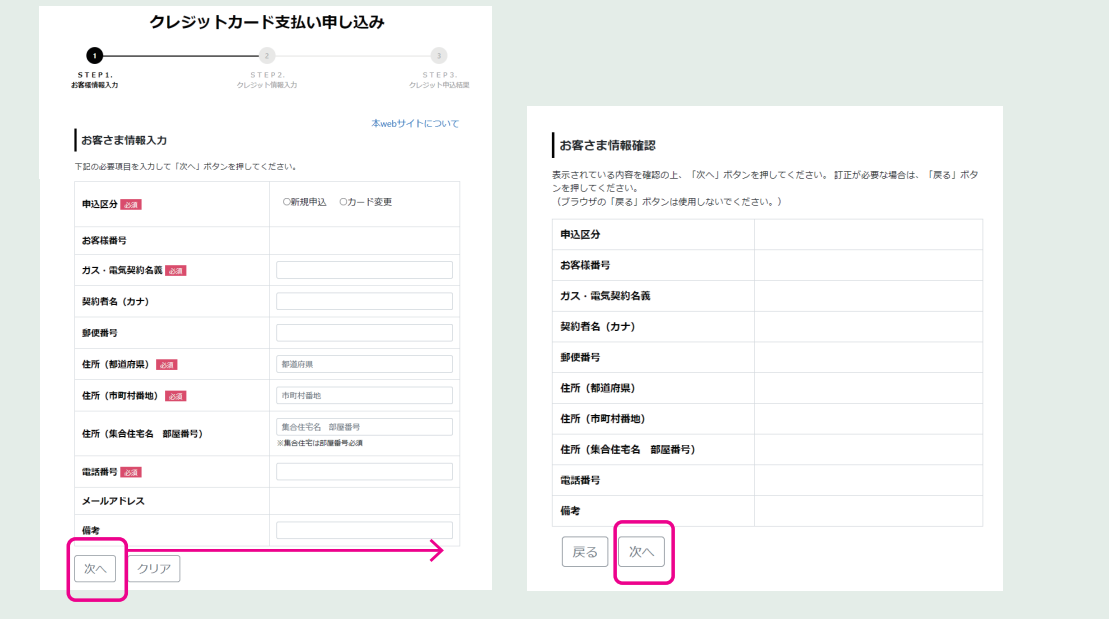

### **⑤ クレジットカード情報の入力 手 順**

クレジットカード情報を入力してください。 入力後 「次へ」→確認画面を確認後、 チェックをいれて 「登録」 を押す。

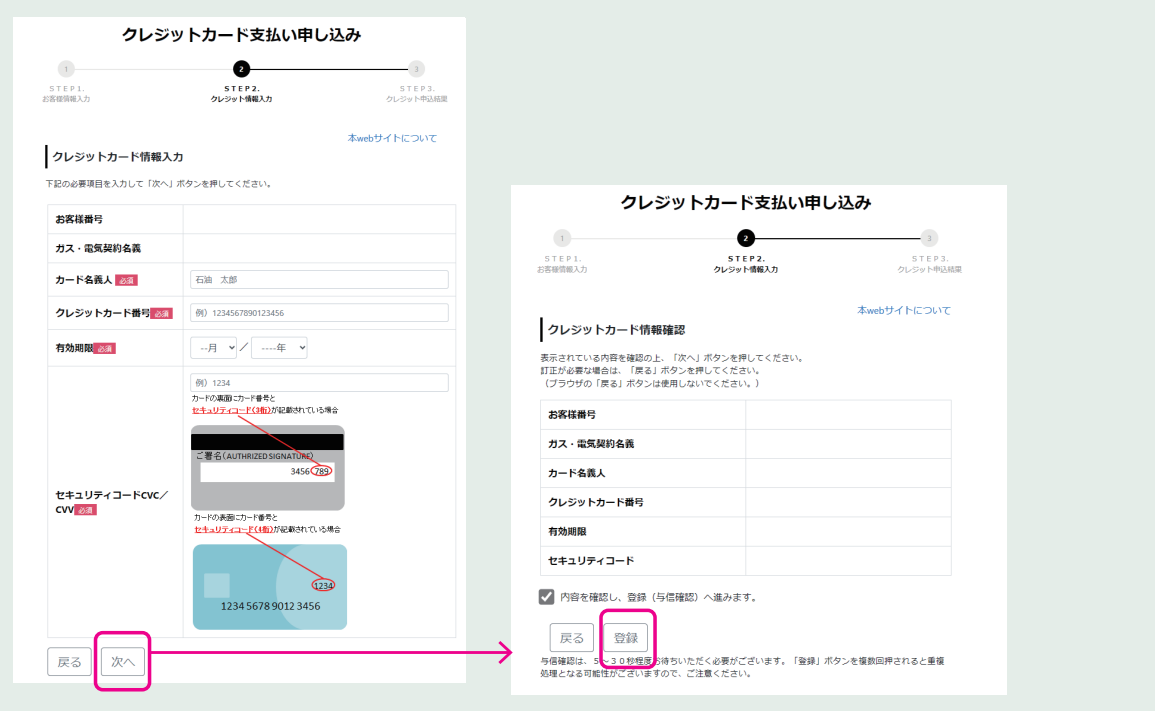

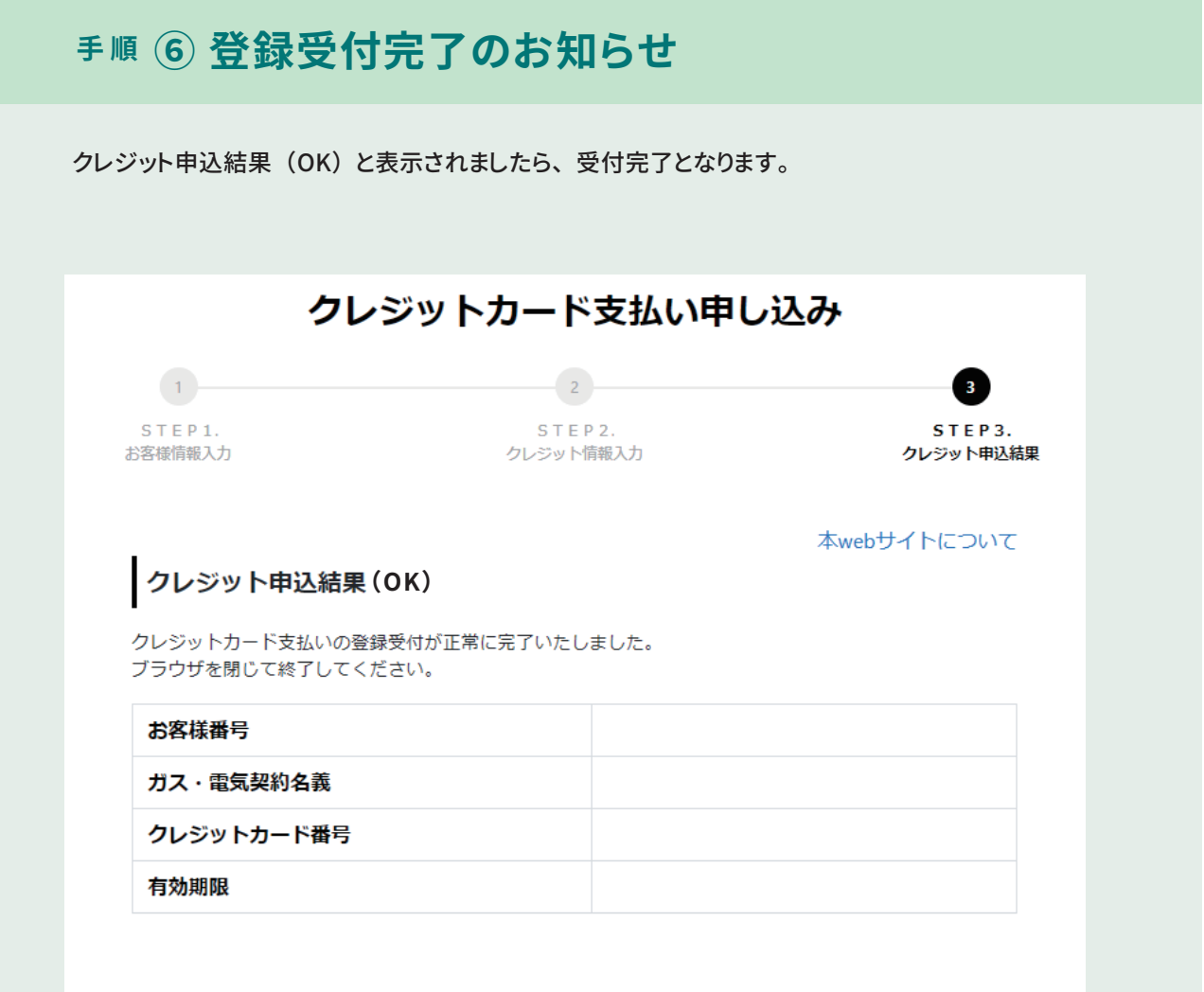